# Lernprogramm "Veröffentlichen von Karten-Services"

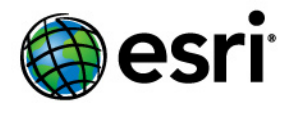

Copyright © 1995-2012 Esri All rights reserved.

## Table of Contents

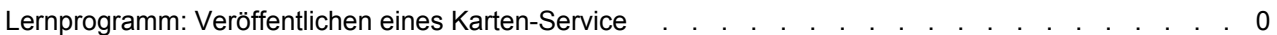

## Lernprogramm: Veröffentlichen eines Karten-Service

Dieses Lernprogramm erläutert die Schritte zum Veröffentlichen eines Karten-Service mit ArcGIS Server Manager. Wenn Sie ArcGIS Server gerade installiert haben, müssen Sie noch einige vorbereitende Schritte ausführen, bevor Sie sich bei Manager anmelden oder Services veröffentlichen können. Sie können diese Schritte im Thema Erste Schritte nach der Installation dieses Hilfesystems finden.

**Komplexität: Einsteiger Erforderliche Daten:** Eigene Daten verwenden

Bevor Sie einen Karten-Service erstellen, sollten Sie ein ArcMap-Kartendokument (.mxd) erstellt haben, das sich im GIS-Server für alle SOC-Computer (Server Object Container) sichtbar an einem freigegebenen Speicherort befindet. Das während der Postinstallation erstellte SOC-Konto muss auch über Berechtigungen zum Lesen des Kartendokuments und aller vom Kartendokument referenzierten Daten verfügen.

#### *Erstellen des Karten-Service*

Führen Sie folgende Schritte aus, um Ihren ersten Karten-Service zu erstellen:

Schritte:

- 1. Starten Sie ArcGIS Server Manager, und melden Sie sich an. Weitere Hilfe für diesen Schritt erhalten Sie unter Anmelden bei Manager.
- 2. Klicken Sie auf die Registerkarte **Services**.
- 3. Klicken Sie auf **GIS-Ressource veröffentlichen**.
- 4. Geben Sie im Textfeld **Name** einen Namen für den Service ein. Der Name darf nicht mehr als 120 Zeichen lang sein und darf nur alphanumerische Zeichen und Unterstriche enthalten.
- 5. Übernehmen Sie die Standardordnerebene an, indem Sie auf **Weiter** klicken.
- 6. Klicken Sie erneut auf **Weiter**, um die Standardfunktion **Kartenerstellung** zu übernehmen.
- 7. Überprüfen Sie die Informationen für den zu erstellenden Service, und klicken Sie dann auf **Fertig stellen**, um den Service zu erstellen.

#### *Überprüfen, dass der Service funktioniert*

Um sicherzustellen, dass der Service ordnungsgemäß funktioniert, führen Sie folgende Schritte aus:

Schritte:

- 1. Klicken Sie in Manager auf die Registerkarte **Services**.
- 2. Stellen Sie sicher, dass die Dropdown-Liste **Services in** den Servernamen (die Stammebene des Servers) und keinen Ordnernamen enthält.
- 3. Klicken Sie auf die Plus-Schaltfläche (**+**), um die Informationen zum gerade veröffentlichten Service zu erweitern. Wenn Sie nach einigen Sekunden ein Vorschaubild sehen, funktioniert der Service ordnungsgemäß.